## Desembalaje

**1. Desembale la impresora.**

**2. Monte las piezas de la impresora.**

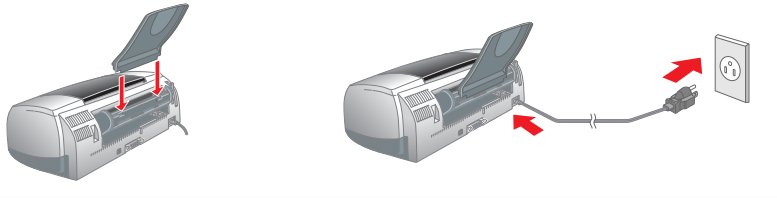

**3. Conecte la impresora.**

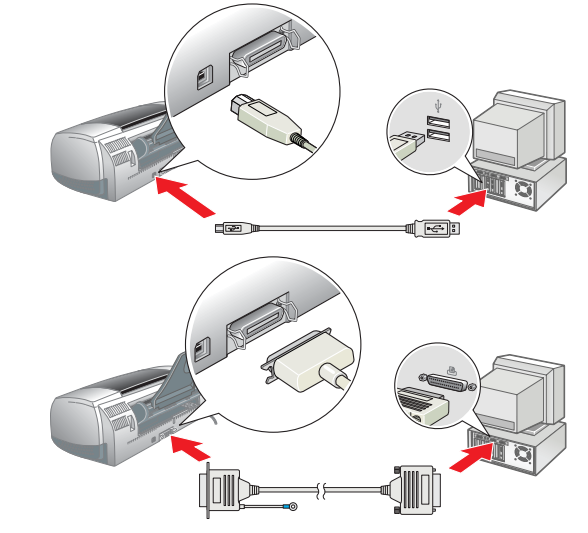

### Instalación del software de la impresora

### *Nota:*

*Para instalar el software Photo Print, consulte el apartado Instalación del software Photo Print en el Manual de referencia on-line.*

### **En Windows**

- 1. **Confirme que la impresora esté apagada.**
- 2. Inserte el CD del software de impresora en la unidad de CD-ROM.

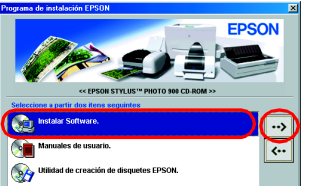

 $Talk \bigotimes_{\text{Inertia}} \text{Active}$ 

- 1. **Confirme que la impresora esté apagada.**
- 2. Inserte el CD del software de impresora en la unidad de CD-ROM.
- 3. Haga doble clic en el icono **EPSON**, seleccione **Instalar Software**, y haga clic en  $\cdot$ .

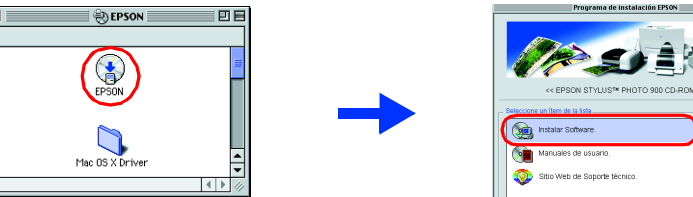

- Si no aparece el cuadro de diálogo Programa de instalación, haga doble clic en el archivo **SETUP.EXE** del CD-ROM. 3. Seleccione **Instalar Software** y haga clic en ...
- 4. Siga las instrucciones que aparezcan en la pantalla. Después de instalar el software de la impresora, las instrucciones de la pantalla continuarán con la instalación de los cartuchos de tinta.

### **En Macintosh**

### c *Precaución:*

*Desactive todos los programas antivirus antes de instalar el software de la impresora.*

### **Para los usuarios de Mac OS 8.1 o posterior (excepto Mac OS X)**

- 4. Siga las instrucciones de la pantalla para instalar el software de la impresora. 5. Pulse el botón de alimentación O para encender la impresora. El cabezal de impresión se desplazará a la posición de instalación de cartuchos de tinta.
- 6. En el menú Apple, seleccione **Selector** y seleccione el icono de su impresora y el puerto al que está conectada.

### **Para los usuarios de Mac OS X**

- 1. **Confirme que la impresora esté apagada.**
- 2. Inserte el CD del software de impresora en la unidad de CD-ROM.
- 3. Haga doble clic en la carpeta **Mac OS X Driver**, y luego doble clic en el icono **SP900.pkg** de su interior. Si se abre la ventana Autorización, haga clic en el icono de candado, escriba
- el nombre del administrador y la contraseña, haga clic en **Aceptar** y después en **Continuar**.
- 4. Siga las instrucciones de la pantalla para instalar el software de la impresora.
- 5. Pulse el botón de alimentación P para encender la impresora. El cabezal de impresión se desplazará a la posición de instalación de cartuchos de tinta.
- 6. Siga estas instrucciones para seleccionar su impresora: Haga doble clic en **Macintosh HD**. → Haga doble clic en la carpeta

**Aplicaciones**. → Haga doble clic en la carpeta **Utilidades**. → Haga doble clic en el icono **Centro de Impresión**. → Haga clic en **Añadir impresora**. → Seleccione **USB EPSON**. → Seleccione su impresora. → Haga clic en **Añadir**.

### Instalación de los cartuchos de tinta

### 1. Saque los cartuchos de tinta nuevos de sus bolsas protectoras. c *Precaución:*

- ❏ *No agite el cartucho, ya que podría salirse la tinta.* ❏ *No despegue la parte azul del precinto de la parte superior de los cartuchos.* No toque esta pieza.
- ❏ *No despegue los precintos de la parte inferior de los cartuchos.*
- 2. Baje la bandeja de salida y abra la cubierta de la impresora.

### c *Precaución:*

*No mueva el cabezal de impresión con la mano, ya que podría dañar la impresora.*

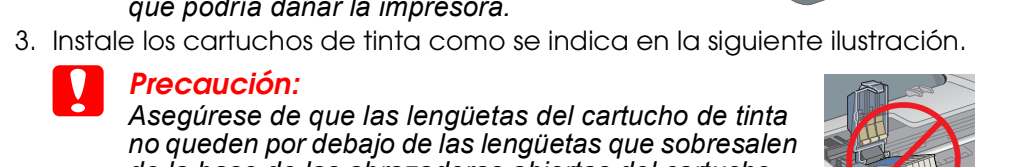

c *Precaución:*

*Asegúrese de que las lengüetas del cartucho de tinta no queden por debajo de las lengüetas que sobresalen de la base de las abrazaderas abiertas del cartucho, pues las lengüetas podrían estropearse.*

*Nota:*

*La impresora no funcionará hasta que todos los cartuchos estén* 

*correctamente instalados.*

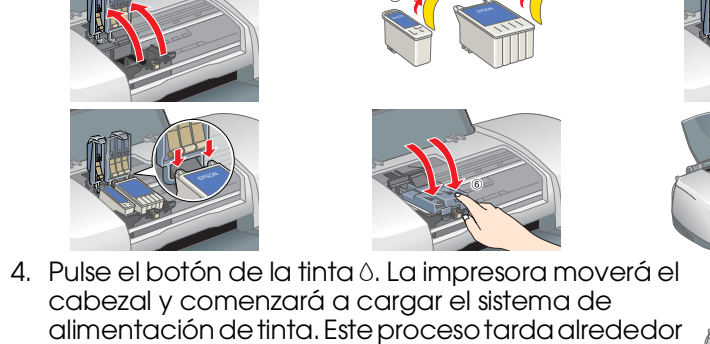

3. Seleccione **Sitio Web de Soporte técnico** y haga clic en  $\rightarrow$ . Si desea más información sobre los servicios de atención al cliente de su zona, consulte el *Manual de referencia* on-line.

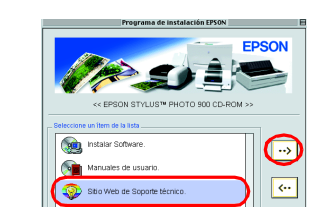

de **un minuto y medio**. Durante la carga de la tinta, la luz de alimentación U parpadea y la impresora emite diversos sonidos mecánicos. Es normal.

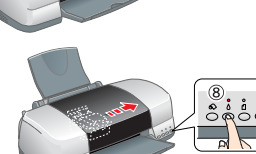

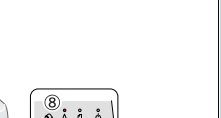

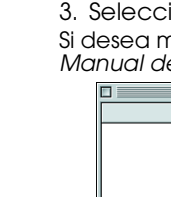

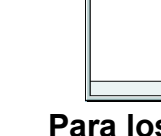

c *Precaución:*

❏ *No apague la impresora durante la carga de tinta.*

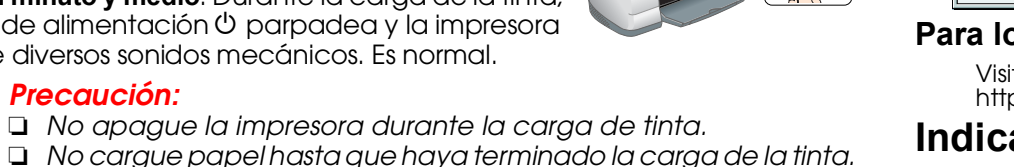

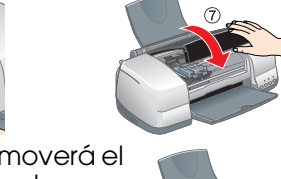

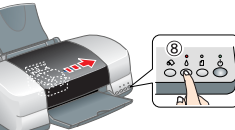

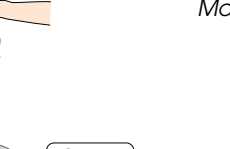

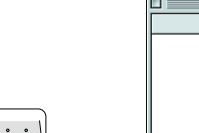

*Nota:*

## Windows PSIE EPSON STYLUS. PHOTO 900 Manual on-line **Macintosh CALCO AND** Instalar Manual de Referenci

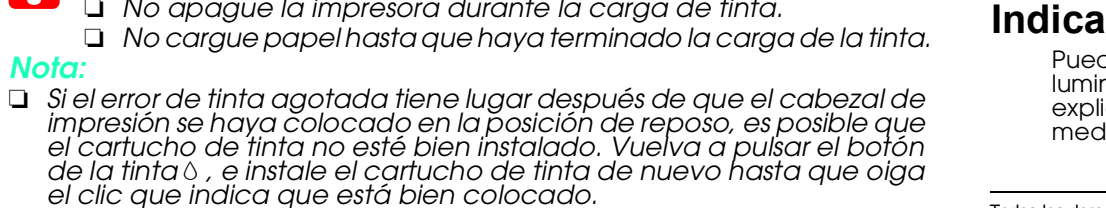

❏ *Para conseguir impresiones de alta calidad, el cabezal de impresión de su impresora tiene que estar completamente cargado de tinta durante la instalación inicial. Este proceso consume tinta de los cartuchos suministrados con su impresora. Los siguientes cartuchos* 

alimentación  $\ddot{\theta}$  dejará de estar intermitente y permanecerá encendida.

*que coloque sí tendrán toda la duración prevista.* 5. Cuando haya terminado el proceso de carga de tinta, la luz de

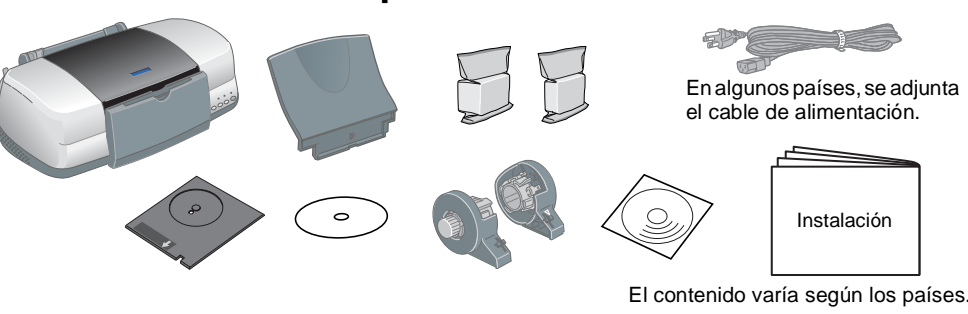

# Revisión de la impresora

### **Carga del papel**

# **Su impresora ya está lista para empezar a**

# **imprimir.**

Si es la primera vez que imprime, consulte "Conceptos básicos de la impresión" en el *Manual de referencia* on-line para obtener instrucciones detalladas. El *Manual de referencia* on-line también contiene información sobre lo siguiente: **Las precauciones** deben *seguirse para evitar daños materiales en el equipo.*

de diálogo y haga clic en ...

❏ Cómo

- ❏ Otras opciones de impresión
- ❏ Funciones del software de la impresora
	-
- ❏ Problemas y soluciones ❏ Información sobre el producto
- ❏ Instrucciones de seguridad
- Para más detalles, consulte el *Manual de referencia* on-line.

**Cómo acceder al Manual de referencia on-line** Siga estos pasos para acceder al *Manual de referencia* on-line. 1. Inserte el CD del software de impresora en la unidad de CD-ROM. 2. Si su sistema es Windows, seleccione **Manuales de usuario** en el cuadro

Si su sistema es Macintosh, haga doble clic en el icono **EPSON**,

seleccione **Manuales de usuario**, y haga clic en ...

En Mac OS X, el cuadro de diálogo no aparece cuando se introduce el CD del software de la impresora. Para acceder al *Manual de referencia* on-line, haga doble clic en el icono **Español**\**User Guides**\**REF\_G**\**INDEX.HTM**.

## *Impresión en CD/DVD*

### **Introducción**

Puede crear atractivas carátulas para CD o DVD como las mostradas

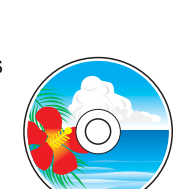

aquí.

# 2 Configuración

Para más detalles sobre la impresión de CD/DVD, consulte el Manual de referencia on-line.

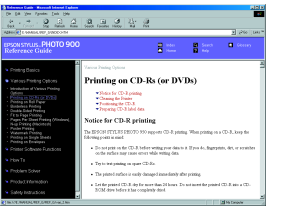

## *Impresión en rollo de papel*

### **Introducción**

## EPSON STYLUS<sup>M</sup> PHOTO 900 *Instalación* 4040987-00

## **EPSON**

La impresión en rollo de papel es divertida, y le permite imprimir pancartas como las mostradas aquí.

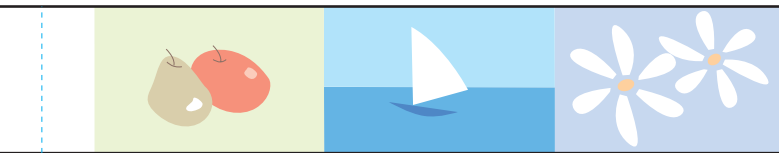

Para más detalles sobre la impresión en rollo de papel, consulte el Manual de referencia on-line.

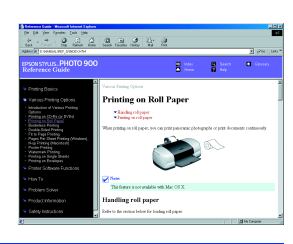

## *Problemas y soluciones*

### **Solución de problemas on-line**

El sitio Web de Soporte técnico de EPSON le ofrece consejos para resolver los problemas que le surjan. Formas de acceso al Soporte técnico: **En Windows**

- 
- 

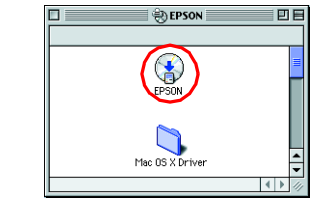

❏ Haga clic en **Soporte Técnico** en el cuadro de diálogo Status Monitor 3 o en el menú Principal del software de la impresora. Si desea más información sobre los servicios de atención al cliente de su zona, consulte el

### *Manual de referencia* on-line. **Para los usuarios de Mac OS 8.1 o posterior (excepto Mac OS X)**

1. Inserte el CD en la unidad de CD-ROM.

2. Haga doble clic en el icono **EPSON**.

### **Para los usuarios de Mac OS X**

Visite el sitio Web: http://support.epson.net/StylusPhoto900/

### **Indicadores de error**

Puede identificar muchos de los problemas más comunes gracias a los indicadores luminosos del panel de control de la impresora. Consulte la siguiente tabla de explicación de los indicadores para diagnosticar el problema. Después, siga las medidas correctoras recomendadas.

Cartucho de tinta negra T007 / Cartucho de tinta de colores T009

Todos los derechos reservados. Ninguna parte del presente manual puede reproducirse, almacenarse en sistemas de recuperación o transmitirse de cualquier forma o por cualquier medio, ya sea electrónico, mecánico, mediante f SEIKO EPSON CORPORATION no se responsabiliza de los daños o problemas derivados del uso de accesorios que no sean productos originales EPSON u homologados por SEIKO EPSON CORPORATION. SEIKO EPSON CORPORATION no se responsa Design Exchange Co., Ltd. posee la licencia de una parte de los datos fotográficos almacenados en el CD-ROM del software de la impresora. Copyright © 2000 de Design Exchange Co., Ltd. Todos los derechos reservados.

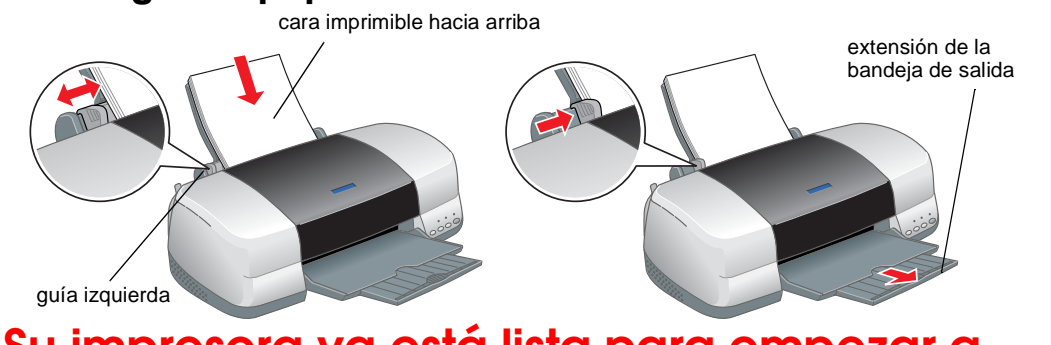

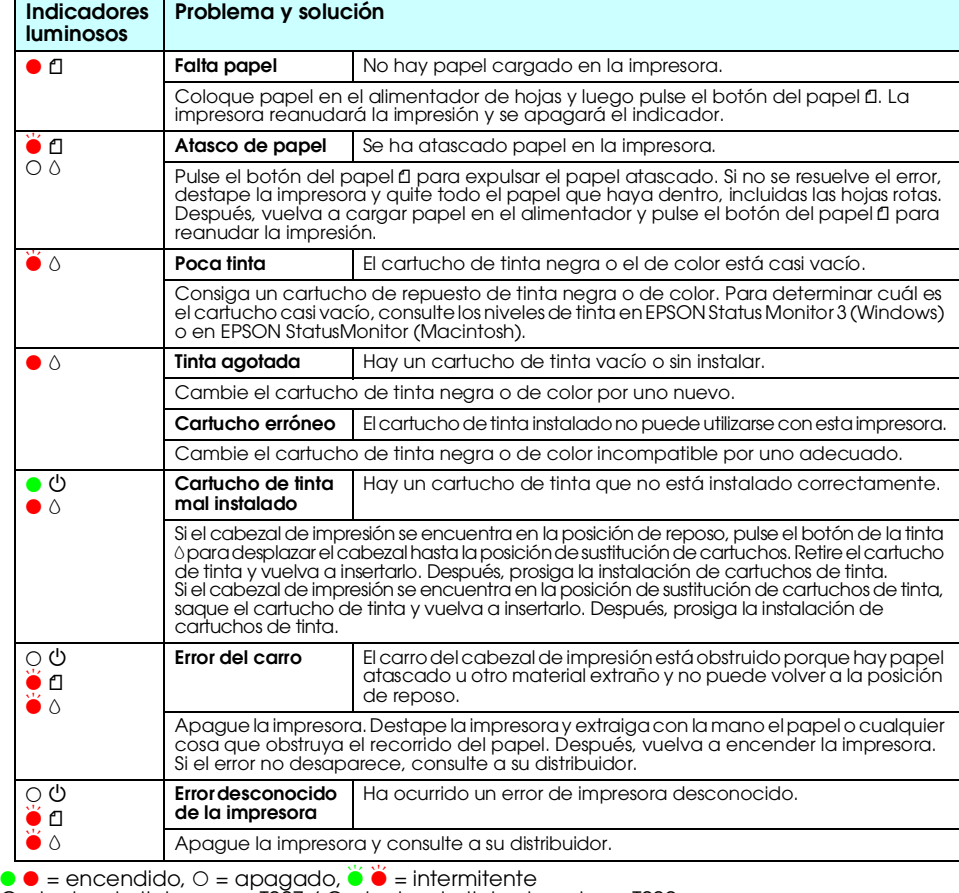

*Las notas contienen información importante y sugerencias prácticas sobre el funcionamiento de la impresora.*

# **Español**

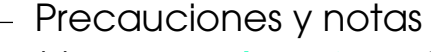

Microsoft y Windows son marcas comerciales registradas de Microsoft Corporation. Apple y Macintosh son marcas comerciales registradas de Apple Computer, Inc.

Aviso general: Los nombres de otros productos utilizados en esta documentación se citan con el mero fin de su identificación y son marcas comerciales de sus propietarios respectivos. EPSON renuncia a cualquier derecho sobr

xxx